## DIR 825AC/G1 3.0.x Anweb Настройка режима **Повторитель WISP Перед началом настройки убедитесь, что:**

1) маршрутизатор действительно подключен к компьютеру. Для этого соединения используется кабель Ethernet из комплекта поставки, который с одной стороны должен быть подключен к любому свободному LAN-порту на маршрутизаторе, а с другой – к сетевому адаптеру компьютера.

2) ваш компьютер настроен на автоматическое получение IP-адреса. Подробнее об этом можно почитать в "Кратком руководстве по установке"

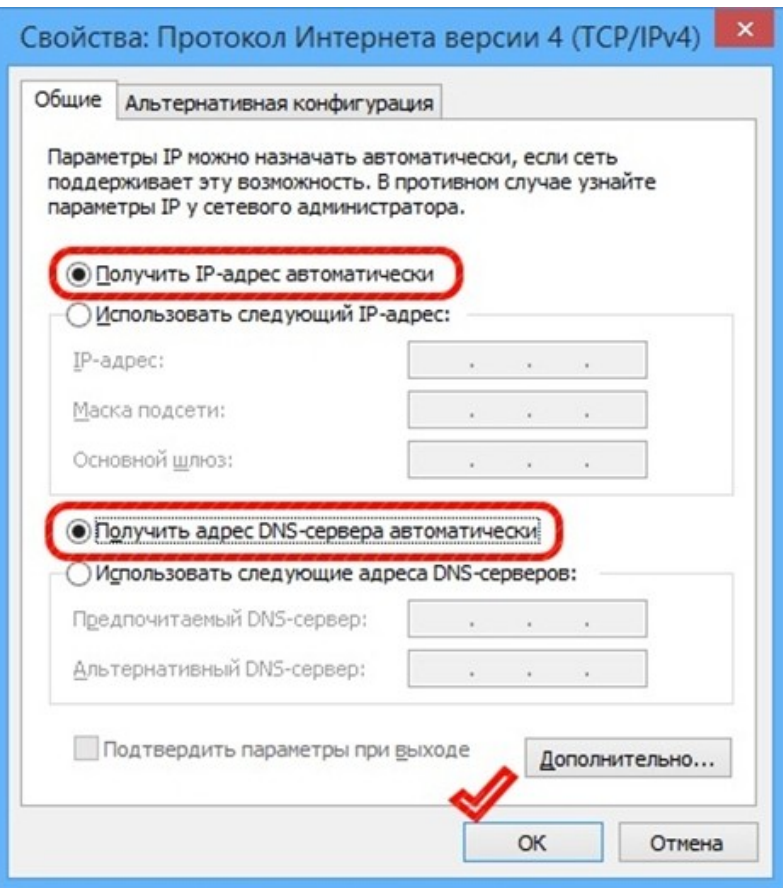

Переходим к настройке.

1. Обратитесь к Web-интерфейсу маршрутизатора. Для этого в адресной строке браузера введите **192.168.0.1** и нажмите клавишу **Enter**. На открывшейся странице нажмите **Начать**.

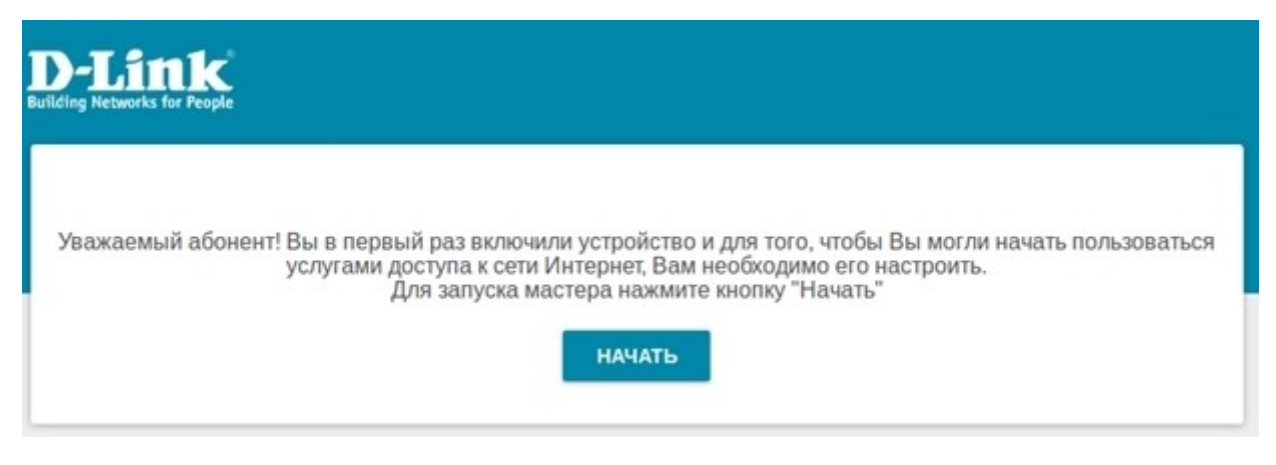

### 2. Выберите язык.

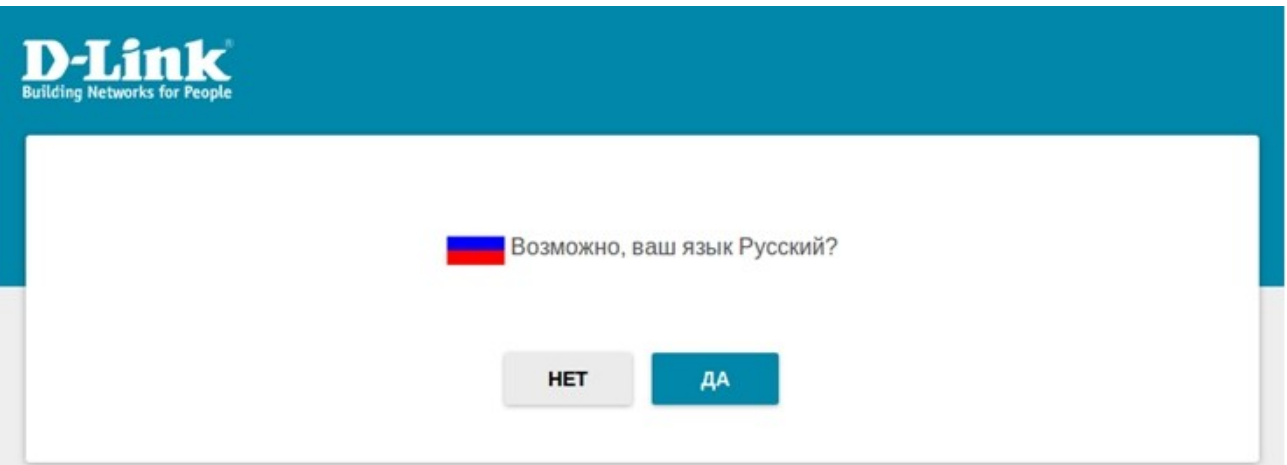

3. Для первоначальной настройки мы рекомендуем продолжить работу с мастером. Для этого нажмите кнопку **Продолжить**.

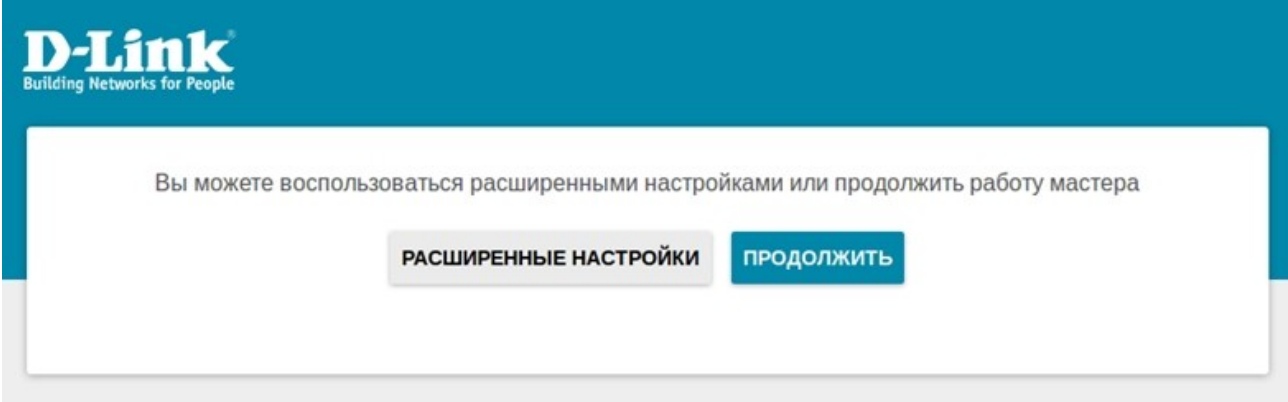

4. В списке **Способ подключения** выберите **WiFi**, в качестве режима работы задайте **Повторитель WISP** и нажмите **Далее.**

## Режим работы устройства

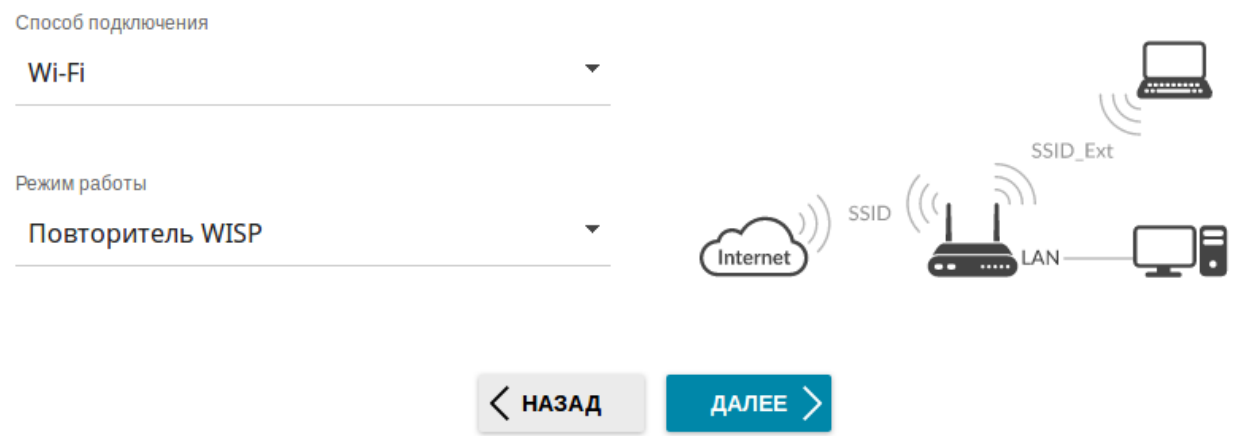

5. Следующим шагом предлагается выбрать WiFi сеть вашего основного маршрутизатора из списка окружающих сетей.

В данном случае **RootAP\_2**— выбираем. Поля **Имя сети (SSID), BSSID** заполняются автоматически, в разделе **Пароль PSK** необходимо ввести пароль WiFi сети к которой подключаетесь.

### Wi-Fi-клиент

Подключение к сети

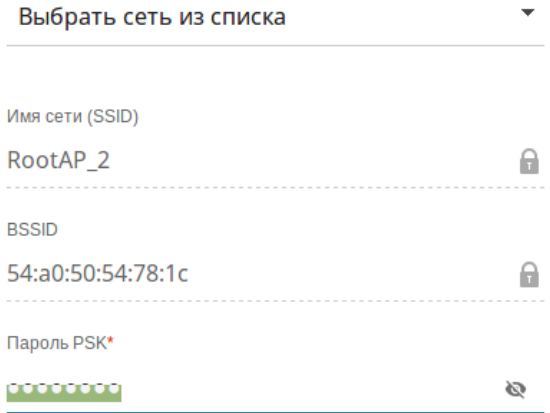

(i) Длина пароля должна быть от 8 до 63 ASCII символов

#### Беспроводные сети

#### ОБНОВИТЬ СПИСОК

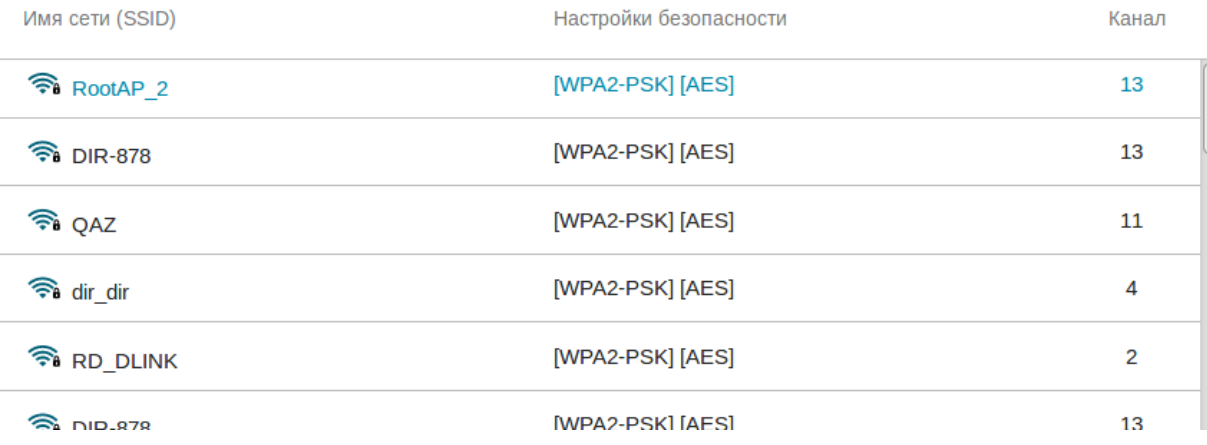

нажимаем Далее

6. В разделе Тип соединения выберите Динамический IPv4 и нажимаете Далее.

### Тип соединения с Интернетом

Тип соединения

Динамический IPv4

(i) Соединение данного типа позволяет получать IP-адрес автоматически от провайдера.

Клонировать МАС-адрес вашего устройства

(i) В сетях некоторых провайдеров требуется регистрация определенного МАС-адреса для предоставления возможности подключения к сети Интернет.

Использовать VLAN

(i) Установите флажок, если провайдер организует доступ в Интернет, используя VLAN-канал.

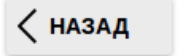

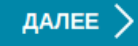

# 7. Предлагается ввести **Имя основной WiFi сети** и **Пароль** вещаемой сети, сначала для 2.4GHz, следом 5GHz

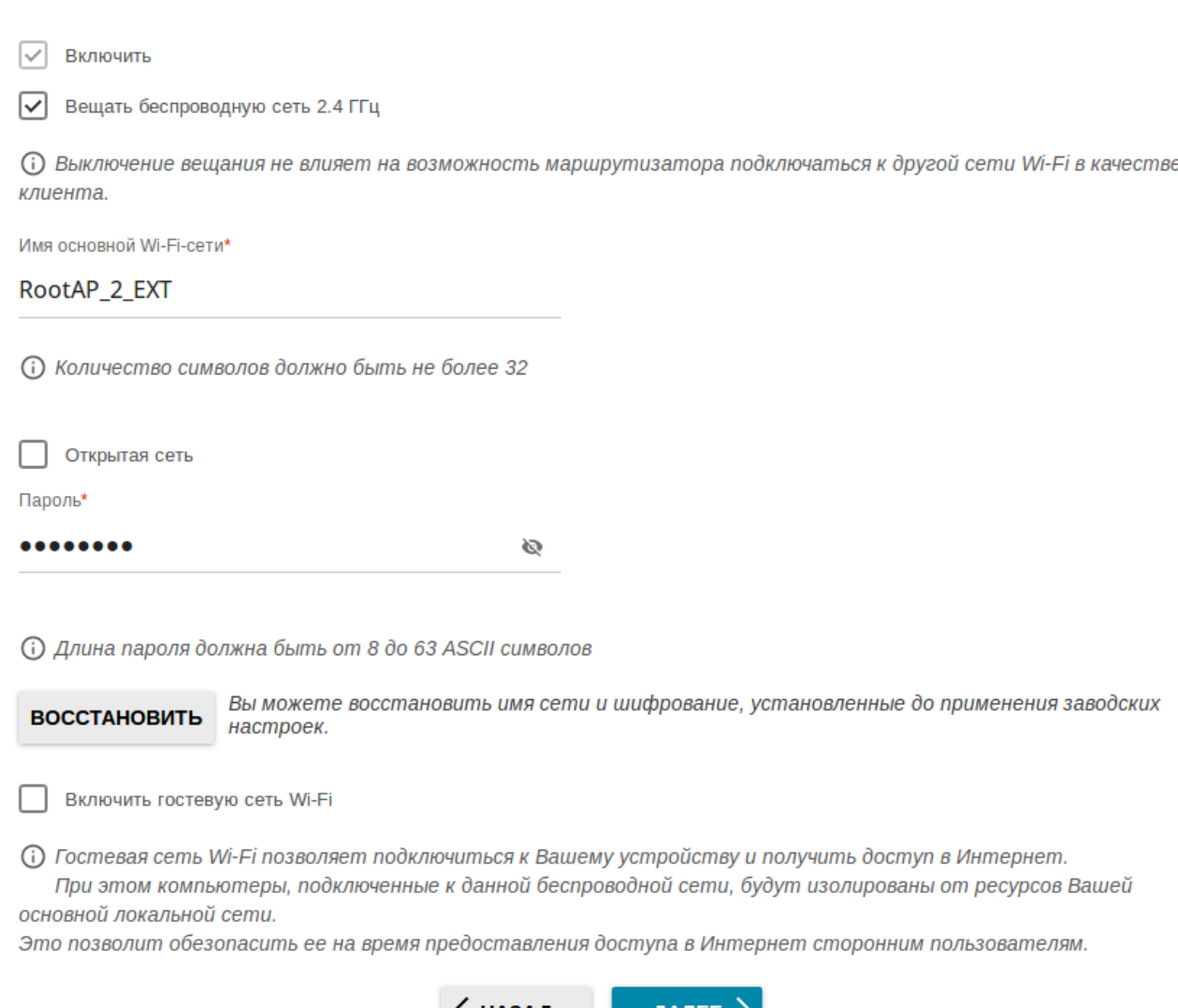

 $\langle$  назад ДАЛЕЕ  $>$ 

нажимаем **Далее.**

Беспроводная сеть 2.4 ГГц

## Беспроводная сеть 5 ГГц

ا⊽ Включить

Вещать беспроводную сеть 5 ГГц  $\mathsf{L}$ 

(i) Выключение вещания не влияет на возможность маршрутизатора подключаться к другой сети Wi-Fi в качестве клиента.

Имя основной Wi-Fi-сети\*

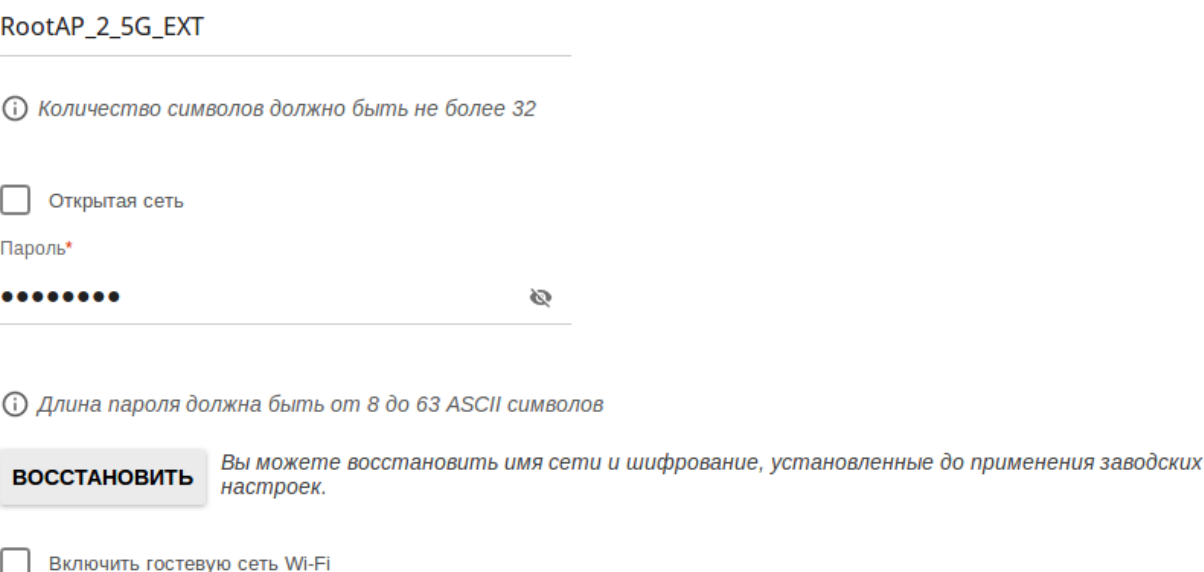

**(i)** Гостевая сеть Wi-Fi позволяет подключиться к Вашему устройству и получить доступ в Интернет. При этом компьютеры, подключенные к данной беспроводной сети, будут изолированы от ресурсов Вашей основной локальной сети.

Это позволит обезопасить ее на время предоставления доступа в Интернет сторонним пользователям.

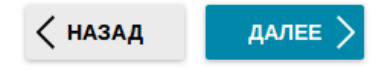

### нажимаем Далее.

## 8. На следующих пунктах настройки нажимаете Далее

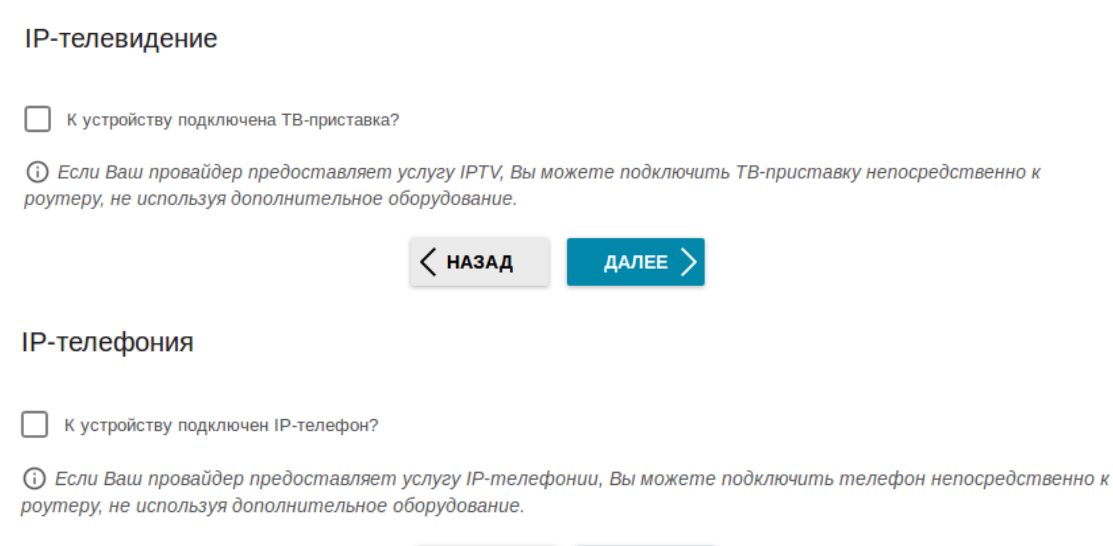

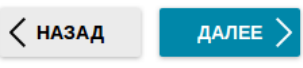

## 9. Пропишите Пароль для доступа к web интерфейсу устройства и нажмите Далее. Изменение пароля web-интерфейса

ДАЛЕЕ >

Для повышения безопасности, пожалуйста, измените пароль для доступа к настройкам устройства.

Пароль  $\bullet$  $\odot$ (1) Длина пароля должна быть от 1 до 31 ASCII символа √ назад

# 10. Появляется Информация о настройках нажимаете Применить Информация о настройках

# Динамический IPv4

# **Wi-Fi 2.4 ГГц**

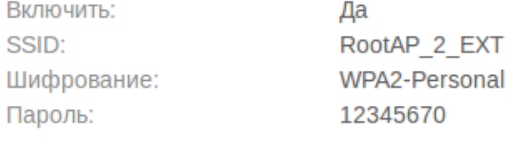

# Wi-Fi 5 ГГц

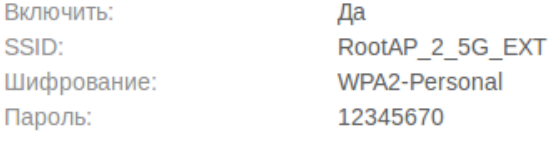

# **Устройство**

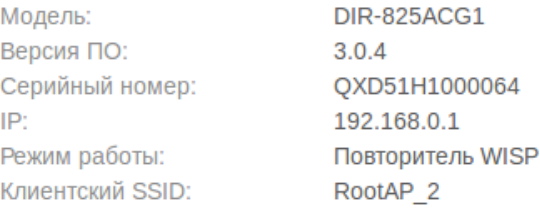

# Данные для входа

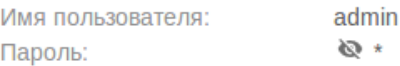

## СОХРАНИТЬ ФАЙЛ С НАСТРОЙКАМИ

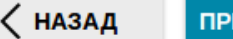

ПРИМЕНИТЬ

### 11. После применения настроек нажмите **Готово. Устройство настроено!**

Подключение к сети Интернет настроено и готово к использованию

Нажмите кнопку "Готово", чтобы начать работу в сети Интернет

РАСШИРЕННЫЕ НАСТРОЙКИ ГОТОВО

12. Если **IP адрес** основного роутера **192.168.0.1**, то нажмите **Расширенные настройки**. В правом верхнем углу появится «**Уведомление. Локальная сеть совпадает с подсетью WAN-соединения. Необходимо изменить настройки локальной сети»** нажмите **Перейти на страницу.**

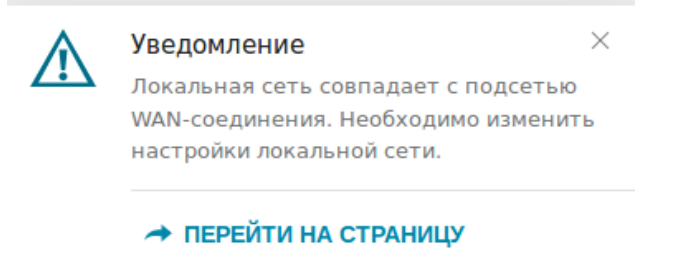

В появившемся разделе **IP-адрес** меняете на **192.168.1.1** нажимаете **Применить** следом **OK.**

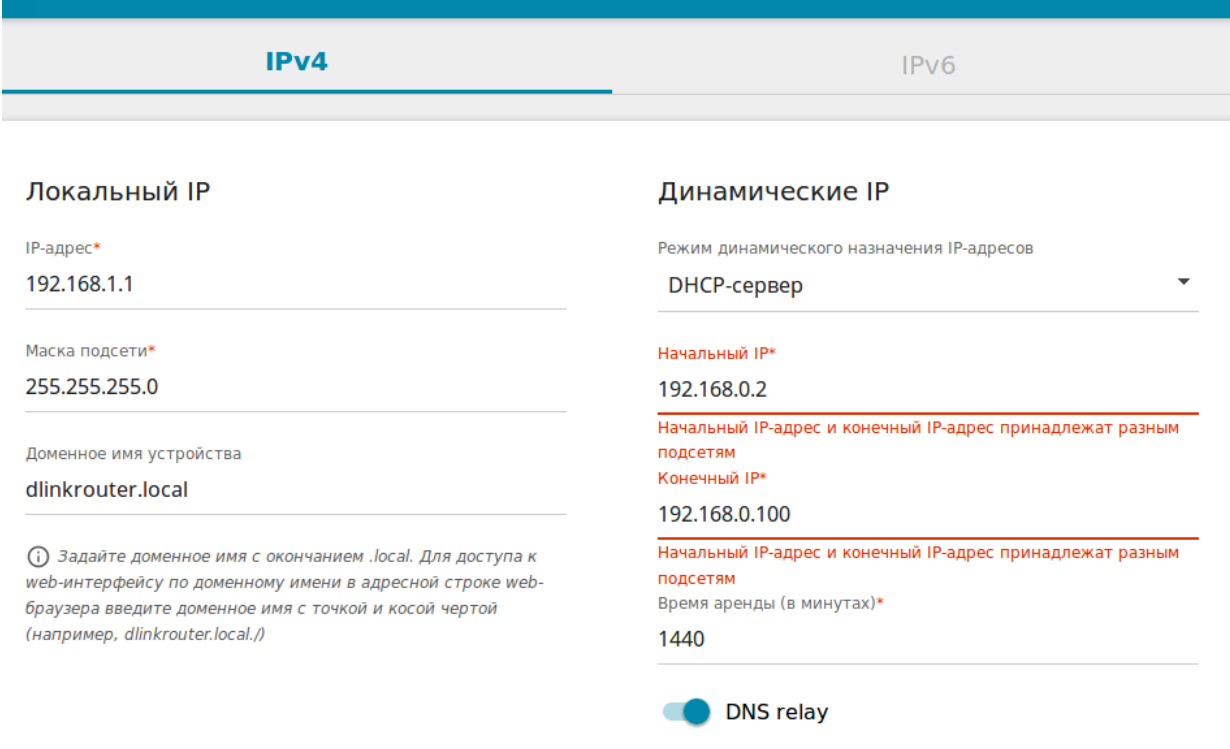

### Статические IP

СПИСОК КЛИЕНТОВ ДОБАВИТЬ

Для того чтобы привязать IP-адрес к MAC-адресу, выберите устройство из списка подключенных клиентов или добавьте новое устройство

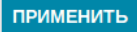

## Соглашаетесь на перезагрузку и ждете пока роутер перезагрузится.

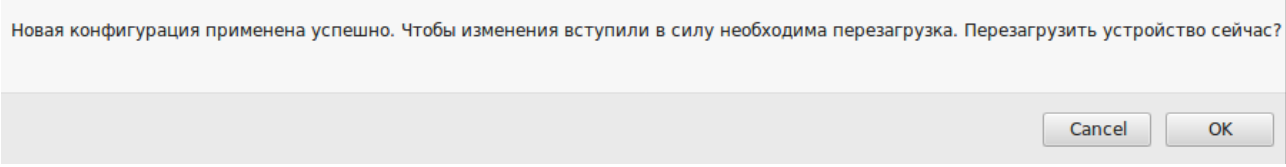

 $\sim$ 

**Устройство настроено!**